# **System Zweistufige Authentifizierung**

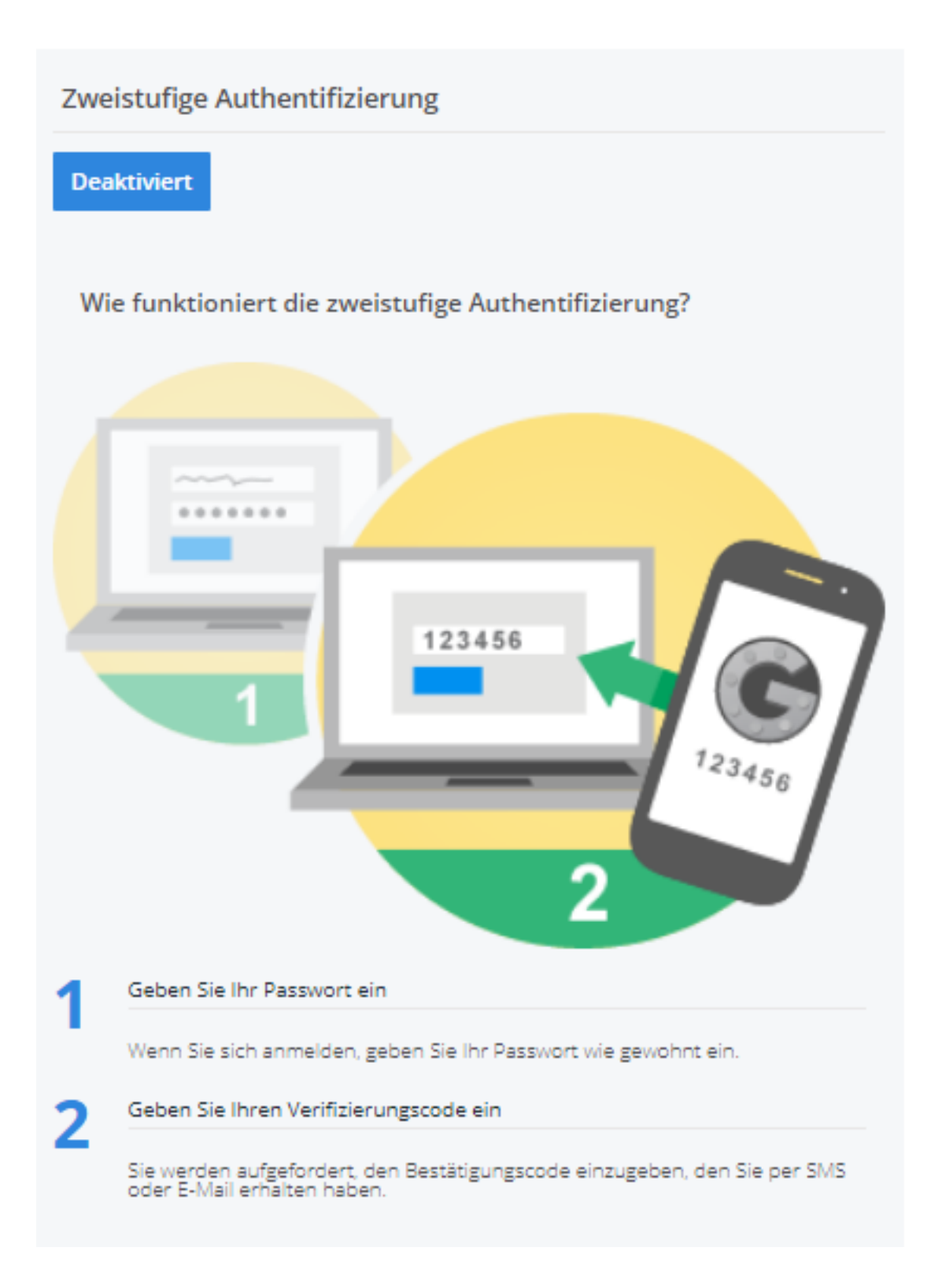

#### **Wie aktiviere ich die Authentifizierung in zwei Schritten?**

Die Aktivierung als Authentifizierung in zwei Schritten ist sehr einfach.

**(c) 2024 InSyPro <christof@insypro.com> | 2024-05-16 12:09**

[URL: http://faq.insypro.com/index.php?action=artikel&cat=10&id=570&artlang=de](http://faq.insypro.com/index.php?action=artikel&cat=10&id=570&artlang=de)

Stellen Sie zunächst sicher, dass der Benutzer, der eine Verbindung herstellen möchte, über eine E-Mail-Adresse verfügt.

Wenn der Benutzer keine E-Mail-Adresse hat, kann es sein, dass er nach der Aktivierung keinen vollständigen Zugriff auf den PlanManager hat.

Sie können die Telefonnummern (und Handynummern) Ihrer Mitarbeiter über die Registerkarte "Einstellungen" - "Organisation" - "Personal" verwalten.

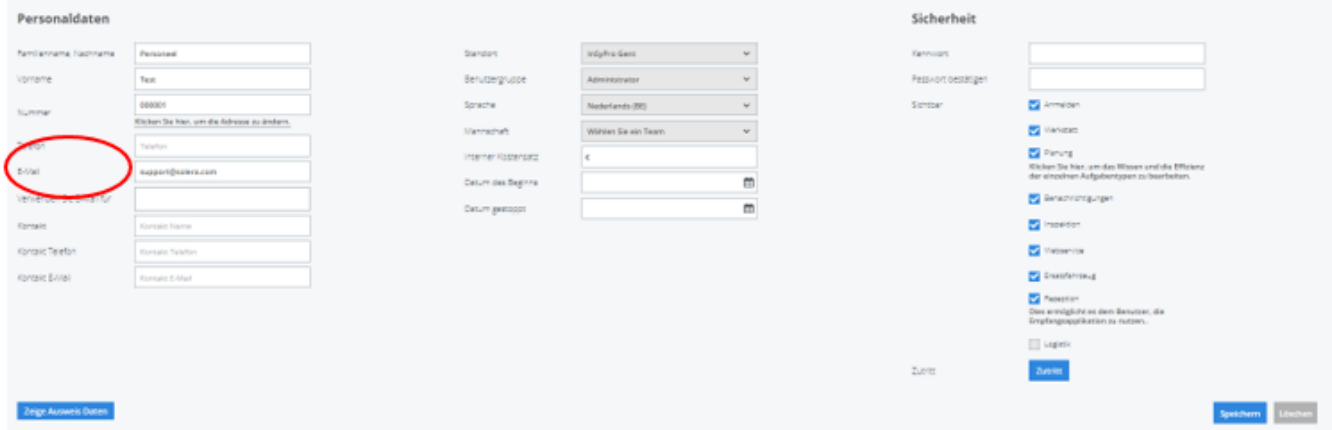

Bitte überprüfen Sie dann über den Reiter "System" - "Berechtigungen", ob Sie die richtigen Berechtigungen haben, um das Menü "Sicherheit" zu sehen.

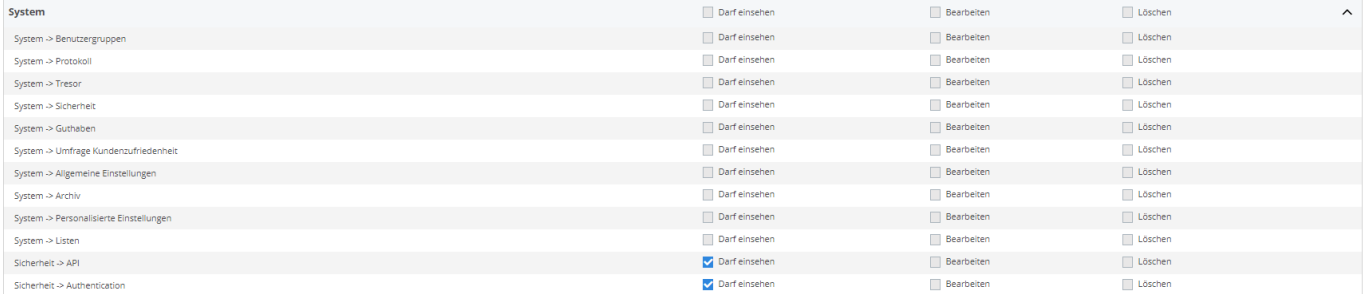

Gehen Sie dann auf die Registerkarte "System" - "Sicherheit". Hier können Sie eine zweistufige Authentifizierung aktivieren.

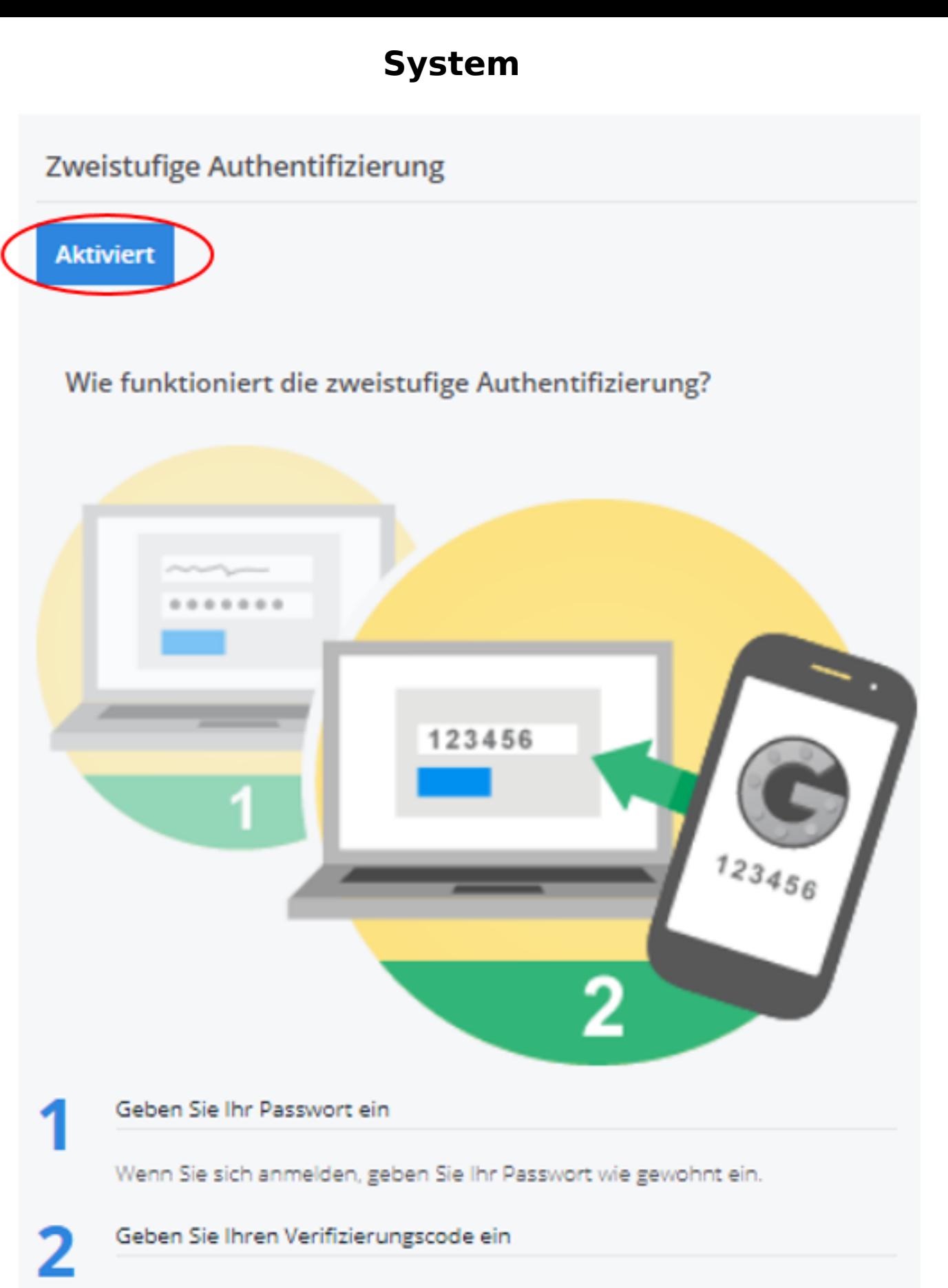

Sie werden aufgefordert, den Bestätigungscode einzugeben, den Sie per SMS<br>oder E-Mail erhalten haben.

Seite 3 / 7 **(c) 2024 InSyPro <christof@insypro.com> | 2024-05-16 12:09** [URL: http://faq.insypro.com/index.php?action=artikel&cat=10&id=570&artlang=de](http://faq.insypro.com/index.php?action=artikel&cat=10&id=570&artlang=de)

#### **Wie melde ich mich an?**

Um eine Verbindung herzustellen, öffnen Sie PlanManager. Er wird Sie nach Ihrem üblichen Benutzernamen und Passwort fragen.

Und dann wird er Sie bitten, einen Code einzugeben. Der Code wurde Ihnen per Post zugesandt.

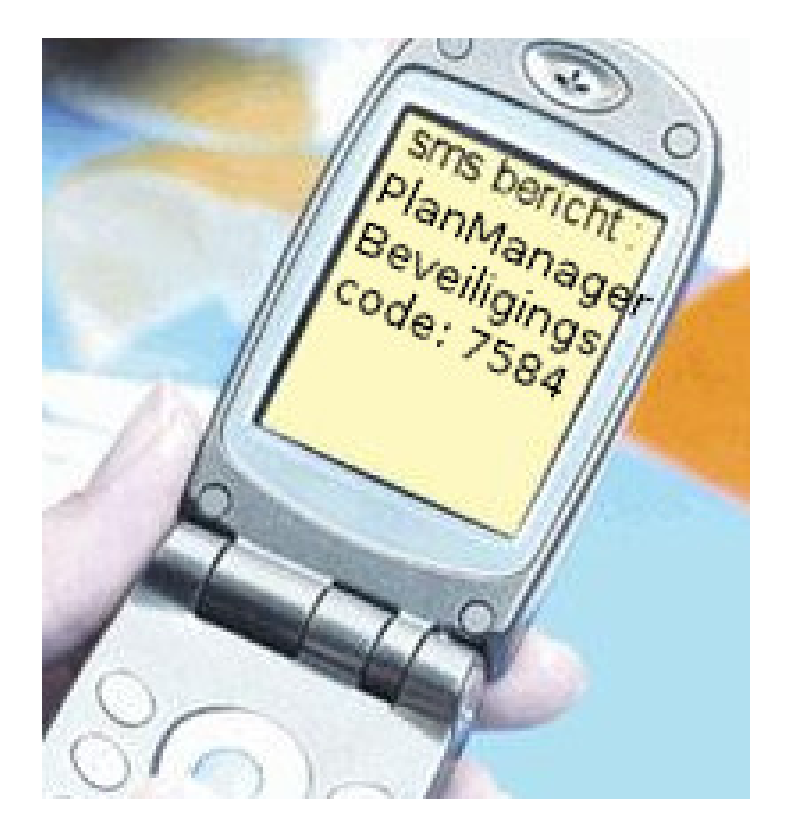

Seite 4 / 7 **(c) 2024 InSyPro <christof@insypro.com> | 2024-05-16 12:09** [URL: http://faq.insypro.com/index.php?action=artikel&cat=10&id=570&artlang=de](http://faq.insypro.com/index.php?action=artikel&cat=10&id=570&artlang=de)

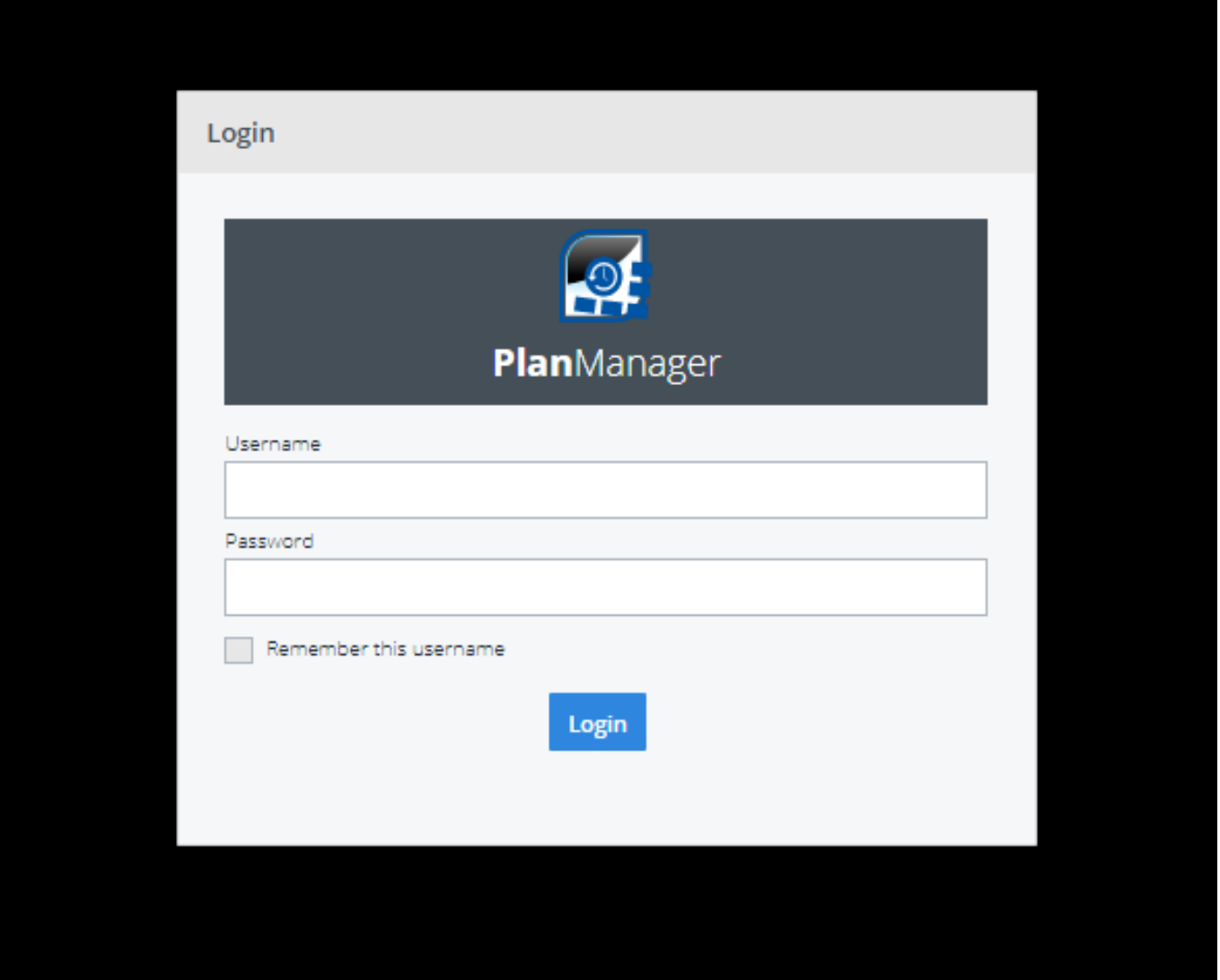

Wichtig: Wenn Sie sich nicht über Ihr Büronetzwerk einloggen (z.B. zu Hause), dann markieren Sie nicht das Feld "Trust this IP". Wenn Sie sich über Ihr Büronetzwerk einloggen, dann kreuzen Sie das Feld "Trust this IP" an.

Dadurch wird sichergestellt, dass der PlanManager Ihr Netzwerk erkennt und Ihren Code per SMS abfragt, aber nur einmal im Monat.

#### **Wie verwalte ich die vertrauenswürdigen IP-Adressen?**

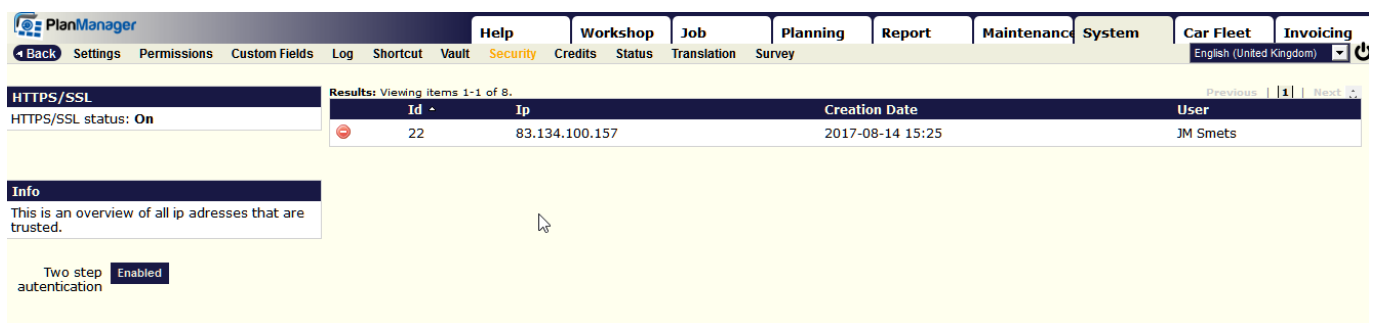

Falls Sie versehentlich Ihr Heimnetzwerk als vertrauenswürdige IP-Adresse

**(c) 2024 InSyPro <christof@insypro.com> | 2024-05-16 12:09**

[URL: http://faq.insypro.com/index.php?action=artikel&cat=10&id=570&artlang=de](http://faq.insypro.com/index.php?action=artikel&cat=10&id=570&artlang=de)

hinzugefügt haben, können Sie diese einfach über die Registerkarte "System" - "Sicherheit" entfernen. Dort sehen Sie eine Liste mit allen vertrauenswürdigen IP-Adressen.

Klicken Sie auf das kleine rote Symbol, um eine IP-Adresse aus der Liste zu löschen. Die Person, die sich über diese IP-Adresse verbindet, muss dann immer einen Sicherheitscode ausfüllen.

Hinweis: PlanManager löscht automatisch alle IP-Adressen, die 30 Tage alt sind. Wenn die Adresse nicht aktiv ist, wird sie entfernt.

#### **Kann ich die Authentifizierung in zwei Schritten deaktivieren?**

Deaktivieren Sie sie durch Klicken auf die Schaltfläche Aktiviert:

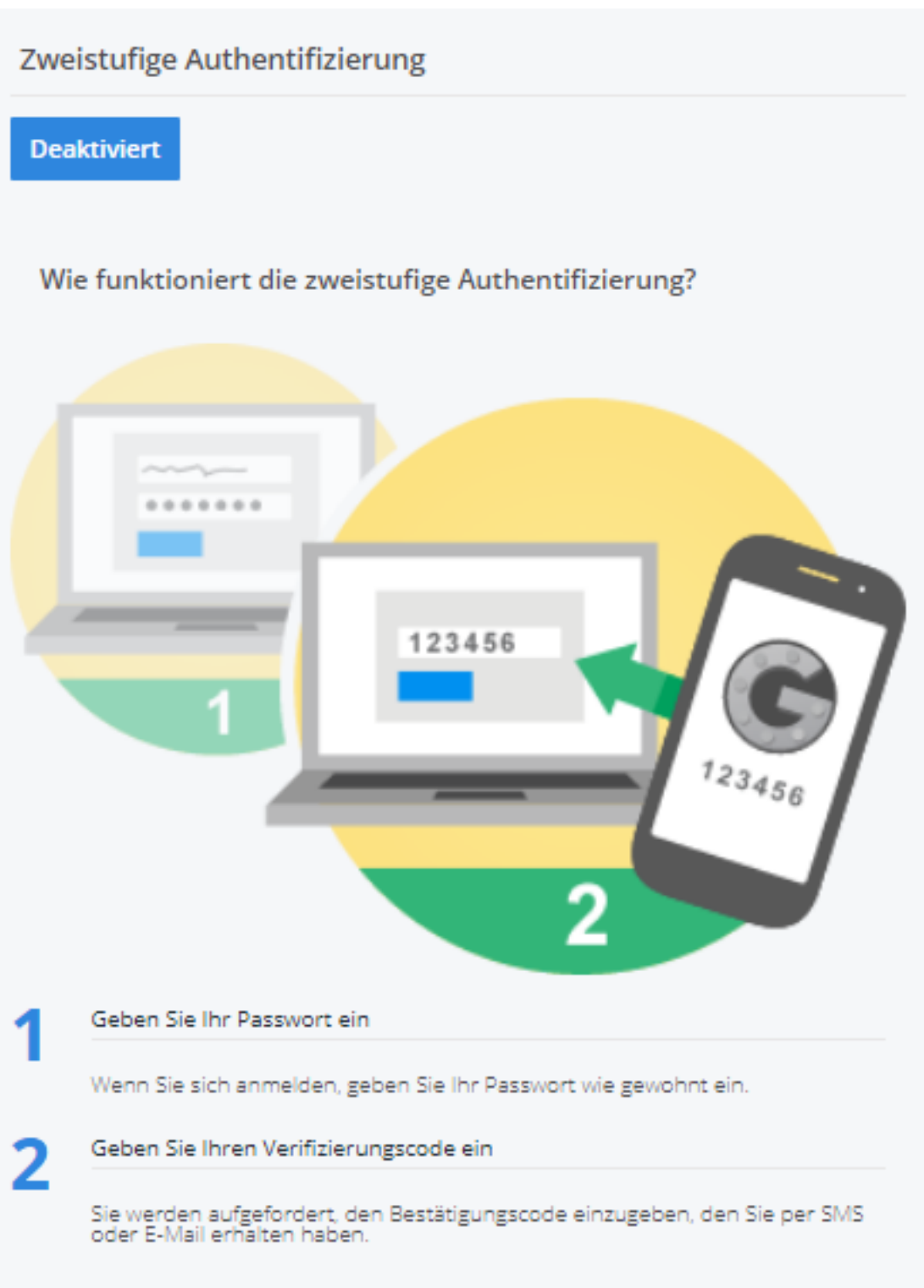

Eindeutige ID: #2308 Verfasser: Jean-Marie Letzte Änderung: 2021-05-11 13:20